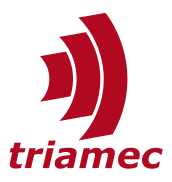

# **Triamec Drive File System**

## *Application Note 124*

A description of the file system of Triamec drives and how it is accessed. This allows reading and writing large tables, i.e. for compensation data and accessing log files.

The file system is available in firmware 4.11 and newer and is accessible with a *TAM System Explorer* version 7.15 or newer, or with a browser.

# **Table of Contents**

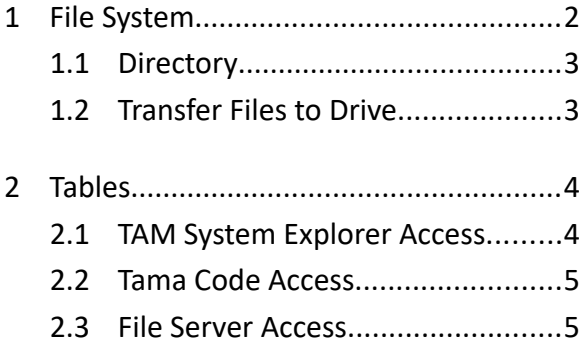

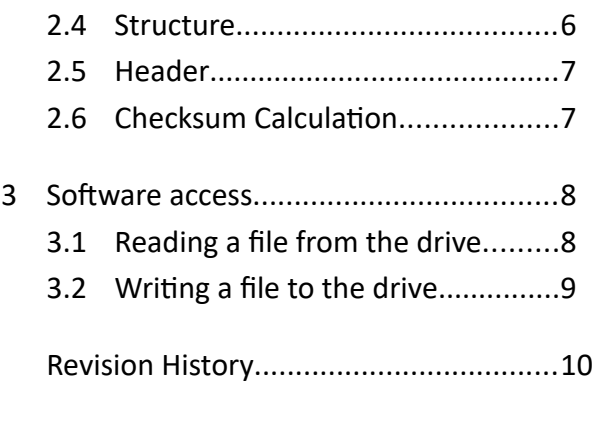

Document AN124\_Filesystem\_EP Version 009, 2024-06-13 Source Q:\doc\ApplicationNotes\ Destination T:\doc\ApplicationNotes Owner mvx [www.triamec.com](https://www.triamec.com/)

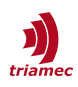

# <span id="page-1-0"></span>**1 File System**

The entry point to the file system is the web server of the drive. For that, a valid connection to the drive has to be set up (as explained in the *Servo Drive Setup Guide*). Be aware that different connection types might not have the same performance (round trip time, etc.).

The most intuitive way of accessing the file system is using the *TAM System Explorer*. Use the context menu of the drive node as shown in Figure 1. Choose the menu item **Browse** and a browser window will open as in Figure 2. This is the entry point of the drive web server and file system access (HTTP access).

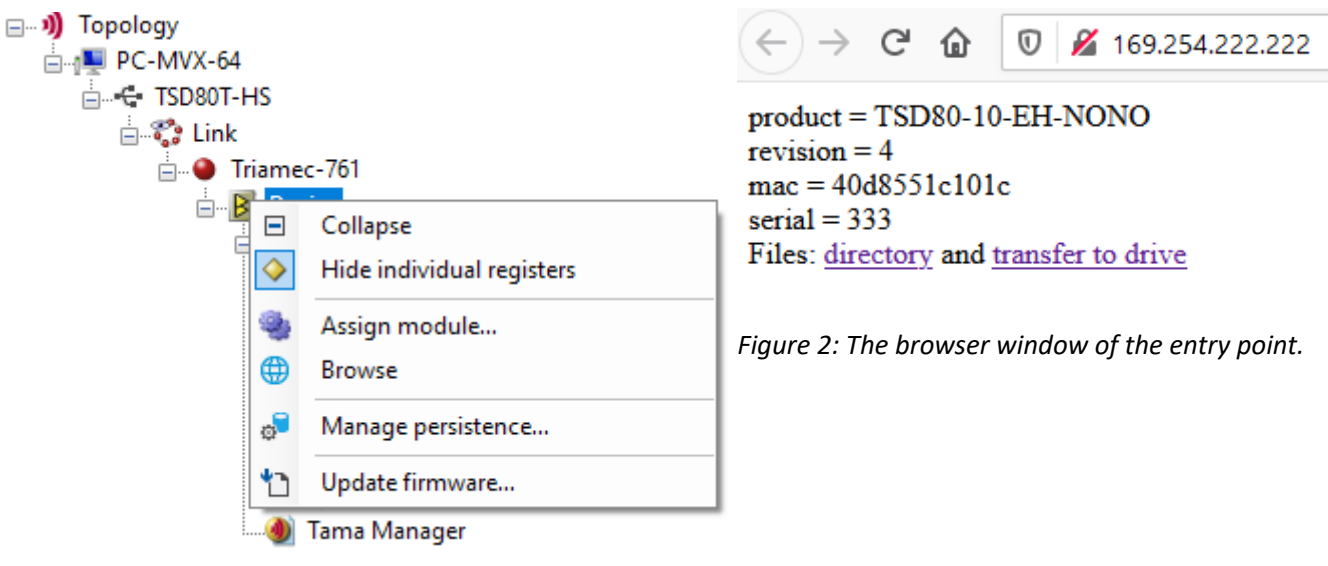

*Figure 1: The context menu with the browse entry.*

This page contains two links, which are important for the file system: The **directory** and the **transfer to drive**. These are explained in the next two chapters.

<span id="page-1-1"></span>**Hint:** Please note that file system access over USB and PCI requires a running *TAM System* Explorer. See (<sup>[1](#page-1-2)</sup>) for technical details.

<span id="page-1-2"></span>[1](#page-1-1) The IP address of the entry point depends on the connection type. If using USB or PCI, this address is generated by the *TAM System Explorer* and this type of connection is only available as long as the Explorer runs. Over Ethernet, this IP address is independent of the *TAM System Explorer* and is discussed in AN123.

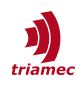

### <span id="page-2-1"></span>**1.1 Directory**

Open the **directory** using the link and the browser page Figure [3](#page-2-2) appears.

The left column shows all the files, the drive knows. The second column shows the actual size in bytes. The third column is the maximum allowed size of each file.

- $\blacksquare$  If an entry is marked as a link, the file contains data and may be loaded from the drive to the PC by clicking on its link.
- If the entry is plain text (without link), the file is empty and the entry is used as an indication of the maximum size of the file.

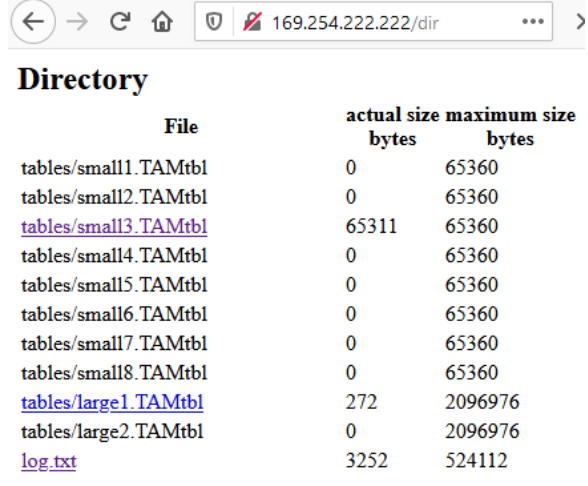

<span id="page-2-2"></span>*Figure 3: The directory page of the file system.*

### <span id="page-2-0"></span>**1.2 Transfer Files to Drive**

Choose the **transfer to the drive** link in chapter 1 and the browser page Figure [4](#page-2-3) opens.

- **If** In the entry **Filepath in drive** enter a path and file name as available in the directory (see Figure [3](#page-2-2)).
- **If** In the entry **Select from PC** choose the file on your PC that you want to transfer to the drive.
- **Then choose Start** to start transmitting.

 $\leftarrow$   $\rightarrow$   $\circ$   $\circ$ O D 127.1.0.251:6300/put.html

## **Transfer a file to the drive**

Filepath in drive: tables/small4.TAMtbl Select from PC: Durchsuchen... myTable.TAMtbl Start

<span id="page-2-3"></span>*Figure 4: The transfer-a-file page*

Once the browser responses with **upload of tables/small4.TAMtbl succeeded**, the file has been saved successfully to the drive ram and is accessible from Tama code.

**Warning:** If a file is a persistent file (see chapter 2), the internal saving to the permanent memory is not finished at this time. This process starts immediately after the browser finished transmitting and may take up to one second. You can work with the drive as usual and upload other files, but you should not power down the drive during this phase.

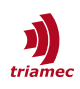

# <span id="page-3-1"></span>**2 Tables**

Tables can be used in a user real-time application (*Tama*), i.e. for cogging compensation. Currently we support 8 small tables (~16'000 entries) and [2](#page-3-3) large tables (~2'000'000 entries)<sup>2</sup>.

<span id="page-3-2"></span>A table contains a header and data. These may be accessed from the *TAM System Explorer* (chapter [2.1](#page-3-0)) or a user real time application in *Tama* (chapter [2.2\)](#page-4-1) or from the file server (chapter [2.3\)](#page-4-0).

The structure and size of a table (chapter [2.4](#page-5-0)) is specified with the header as discussed in chapter [2.5](#page-6-1) and must be committed. This header also specifies, whether the table is persistent or temporary.

## <span id="page-3-0"></span>**2.1 TAM System Explorer Access**

Reading table values is done using Application.Tables.General.Data

- Source select the table to be accessed
- Index select the index of the table array
- Integer shows the 32bit integer value of the table at the index chosen
- Float shows the 32bit float value of the table at the index chosen
- Double shows the double value of the table at the index chosen

The value cannot be modified. Use Tama or the file system to set the values of the table.

Please note that Double requires two 32bit entries of the table. This means a double value at index i oc cupies float or integer entries at indices 2\*i and 2\*i+1.

To access the header or commands for table "Small1" for example, use register Application.Tables.Small1. This contains the following elements.

#### **Command**

The command register allows to run one of the following table commands.

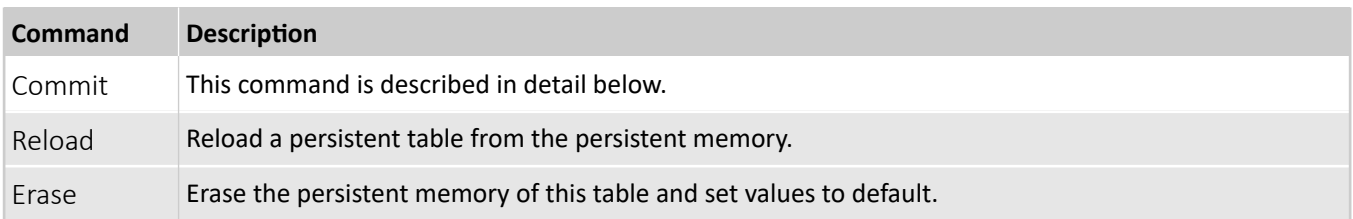

Committing a table calculates the size of the table from the header parameters (see chapter Structure below). After this the table and its header can be read from the file system. If the file is persistent (see chapter [2.5\)](#page-6-1) the header and data are saved to the persistent memory.

**Warning:** Committing a persistent table can wear out the persistent memory. If a certain limit has been reached, committing a table is denied with an error message and the user must wait some time before trying again.

Changing the table header without committing does not change the size of the table as visible from the file system nor the header seen from the file system nor change persistent memory. Repeat commit af-

<span id="page-3-3"></span>[2](#page-3-2) With firmware version < 4.2 max number of entries is ~500'000 float values.

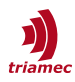

ter changing the header and the new header will be visible from the file system and in persistent memory.

Changing the table data after committing the table changes the temporary memory (RAM) and will be immediately visible over the file system but does not update persistent memory (FLASH).

#### **Header**

The table header is described in detail in chapter [2.5](#page-6-1).

#### **State**

This shows the current state of the table. 3 means the table is ready.

#### <span id="page-4-1"></span>**2.2 Tama Code Access**

From Tama a table is accessed the same as using the *TAM System Explorer* with two exceptions:

First: Each table contains a folder "data", which contains arrays of float, integer and double, which can directly be accessed with theirs indices. To set the float value of table Small1 at index 10000, for example, simply use the code:

Register.Application.Tables.Small1.Data.Float[10000] = 1.234f;

**Note:** Data.Float[100] and Data.Integer[100] and Data.Double[50] point to the same table item.

Second: To get the maximum size of a table use:

int len = Register.Application.Tables.Small1.Data.Float.Length;

To save the table persistently call the following code **once**. Don't call it frequently to prevent flash wear!

```
Register.Application.Tables.Small1.Header.Dim1.Size = size;
Register.Application.Tables.Small1.Header.Dim2.Size = 1;
Register.Application.Tables.Small1.Header.Dim3.Size = 1;
Register.Application.Tables.Small1.Header.RowSize = 1;
Register.Application.Tables.Small1.Header.Persistent = true;
Register.Application.Tables.Small1.Command = TableCommand.Commit;
```
#### <span id="page-4-0"></span>**2.3 File Server Access**

Tables are accessed as files using the file server as described in chapters [1.1](#page-2-1) and [1.2](#page-2-0).

The file starts with the table header and continues with the table data.

- The header occupies 64 words of 32bits each and is described in chapter [2.5](#page-6-1).
- The table data consists of 32bit float or Integer entries or 64bit double entries.

The size of this file in bytes is calculated during Table Commit by

```
size = 4 * (64 + Header.RowSize * Header.Dim1.Size * Header.Dim2.Size * Header.Dim3.Size)
```
**Note:** The table is a binary file with a flat sequence of binary LittleEndian 32bit or 64bit entries without Tabulator or End-of-Line characters.

If a table is transmitted from the PC to the drive, an internal Commit of the table takes place to provide

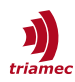

consistency with the internal register. If the table is marked persistent (see header below) the table will then be saved to the persistent memory.

If a table is loaded from the drive to the PC, the table header is taken from the last committed version. The data part of the file is always taken from the most recent data even if the table has not been committed since changing data.

### <span id="page-5-0"></span>**2.4 Structure**

The structure of the table is flexible. For a standard one dimensional table of Float values, set:

- $H$ eader.RowSize = 1
- Header.Dim1.Size = number of Float values in the table
- Header.Dim2.Size  $= 1$
- Header.Dim3.Size  $= 1$

For a standard one dimensional table of Double values set:

- $Header.RowSize = 2$
- Header.Dim1.Size = number of Double values in the table
- Header.Dim2.Size  $= 1$
- $Header.Dim3.Size = 1$

For a three dimensional table of Float values set:

- $H$  Header. RowSize  $= 1$
- $\blacksquare$  Header.Dim1.Size  $\blacksquare$  = number of entries in the first dimension
- $\blacksquare$  Header.Dim2.Size = number of loops in the second dimension
- $\blacksquare$  Header.Dim3.Size = number of loops in the third dimension

Generate the values of the table by something like the following code example, which sets the table to a value, that depends on the function customerFunction(pos1, pos2, pos3) at the three dimensional position (pos1, pos2, pos3):

```
int size1 = Register.Application.Tables.Small1.Header.Dim1.Size;
int size2 = Register.Application.Tables.Small1.Header.Dim2.Size;
int size3 = Register.Application.Tables.Small1.Header.Dim3.Size;
for (int k = 0; k < size3; k++) { // loop over the third dimension
   for (int j = 0; j < size2; j++) { // loop over the second dimension
      for (int i = 0; i < size1; i++) { // loop over the first dimension
         int index = i + size1 * (j + size2 * k);float pos1 = Register.Application.Tables.Small1.Header.Dim1.StartValue + 
                       Register.Application.Tables.Small1.Header.Dim1.Distance * (float)i;
         float pos2 = Register.Application.Tables.Small1.Header.Dim2.StartValue + 
                       Register.Application.Tables.Small1.Header.Dim2.Distance * (float)j;
         float pos3 = Register.Application.Tables.Small1.Header.Dim3.StartValue + 
                       Register.Application.Tables.Small1.Header.Dim3.Distance * (float)k;
         Register.Application.Tables.Small1.Data.Float[index] = customerFunction(pos1, pos2, pos3);
      }
  }
}
```
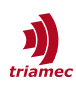

## <span id="page-6-1"></span>**2.5 Header**

The header fields are shown in the following table.

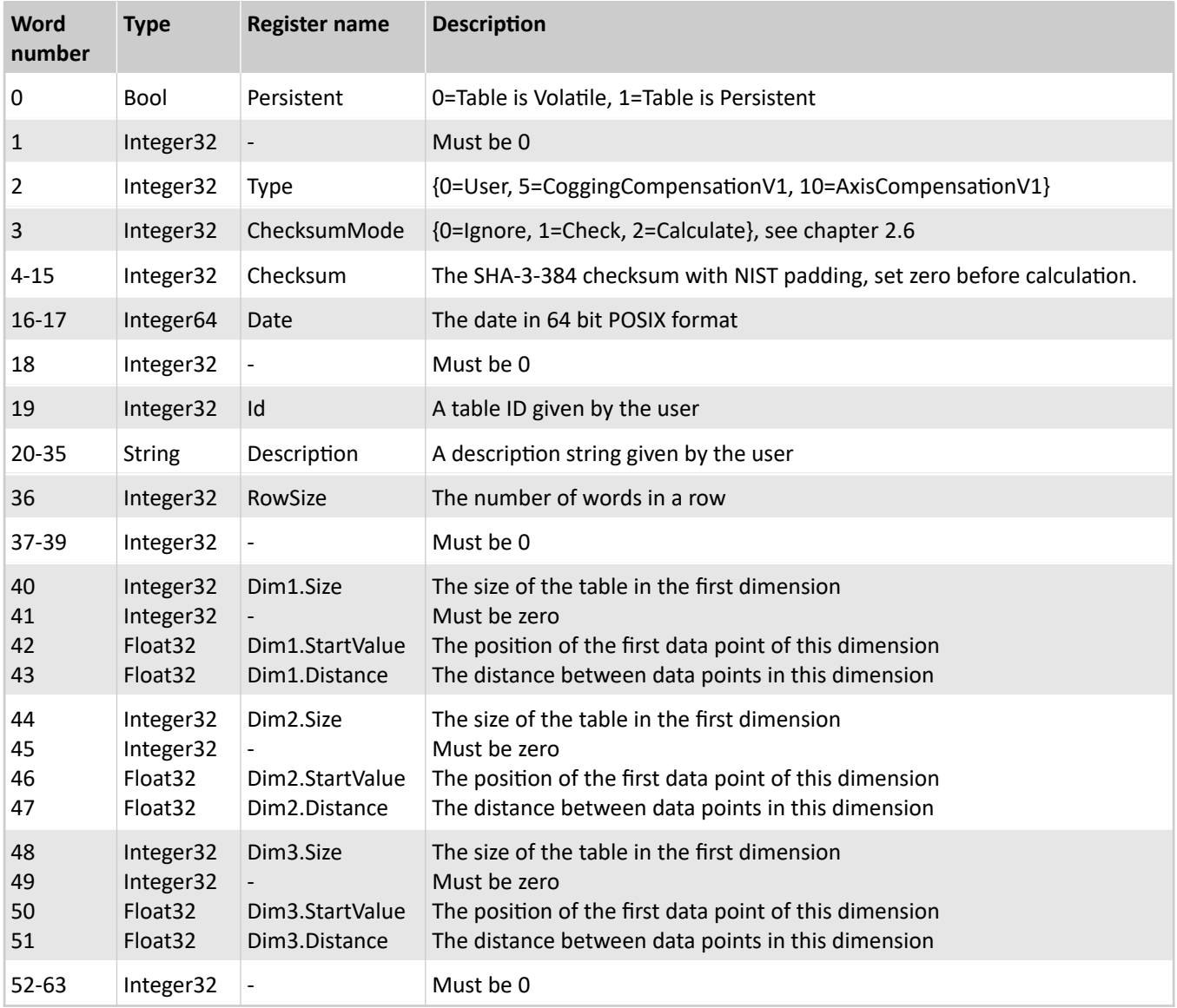

## <span id="page-6-0"></span>**2.6 Checksum Calculation**

A checksum may be attached to the header. This checksum is tested in the drive if *ChecksumMode* is set to *Check*. If a file is transmitted to the drive with *ChecksumMode* = *Calculate*, the drive will change the *ChecksumMode* to *Check* and then calculate the checksum itself. This is useful if the user does not want to calculate the checksum himself. By reading back this file, he gets a file with a checksum value, and the *ChecksumMode = Check*.

The checksum is calculated with the SHA-3-384 method. Before calculation, zero the checksum in the header, add NIST-type of padding, then calculate the SHA3-384 hash of the file. Finally write it back into the header.

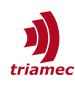

## <span id="page-7-1"></span>**3 Software access**

External software can access the filesystem using the IP-address shown in chapter 1. This is especially useful if the PC is connected with the drive over its auxiliary Ethernet port. With a TCP connection to port 80, external software can read and write files discussed in this document. The following code snippets show how to read and write a file.

All possible files are listed using "GET /dir".

#### <span id="page-7-0"></span>**3.1 Reading a file from the drive**

Reading is done with a standard HTTP GET from the drive. To read the table "tables/small1.TAMtbl" use "GET /tables/small1.TAMtbl". The following samples read the table "small1" from the drive, if the drive is connected using its AUTO-IP address 169.254.222.222.

#### **using C#**

```
var FilePath = new Uri("tables/small1.TAMtbl", UriKind.Relative); // URL to file
var baseAddress = new Uri("http://169.254.222.222/"); // drive URL
var client = new HttpClient { BaseAddress = baseAddress };
var response = new HttpResponseMessage(HttpStatusCode.Forbidden);
using (var request = new HttpRequestMessage() {
     RequestUri = FilePath,
     Method = HttpMethod.Get,
     }) {
         if (client.BaseAddress != null) {
             response = await client.SendAsync(request).ConfigureAwait(false);
         }
     }
     if (response.StatusCode == HttpStatusCode.OK) {
        using (var fileStream = await response.Content.ReadAsStreamAsync().ConfigureAwait(false)) {
            // ...add deserialize code here
         }
     }
```
#### **using JavaScript**

```
const fs = require('fs');const axios = require('axios');
const FormData = require('form-data');
async function uploadFile(filePath, driveIP) {
     try {
         const data = await fs.promises.readFile(filePath);
         const formData = new FormData();
         formData.append('filename', 'tables/small1.TAMtbl');
         formData.append('filepath', data, { filename: 'anyname.bin' });
         const response = await axios.post('http://' + driveIP + '/put.html', formData, {
             headers: {
```
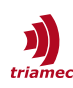

```
 ...formData.getHeaders(),
                 'Content-Length': formData.getLengthSync()
}<br>}
         });
         console.log('Response:', response.data);
     } catch (error) {
         console.error('Error uploading file:', error);
     }
}
uploadFile('dataRead.bin', '169.254.222.222');
```
## <span id="page-8-0"></span>**3.2 Writing a file to the drive**

Files are written using HTTP POST with a specially formatted MultipartForm object. It must contain a string component "filename" and a stream component "filepath". The following samples write a file "sample.bin" to the drive table "small1", if the drive is connected using its AUTO-IP address 169.254.222.222.

#### **using C#**

```
var targetName = "tables/small1.TAMtbl";
var source = new FileStream("sample.bin", FileMode.Open); // stream of sample.bin to be transfered
var uploadSite = new Uri("put.html", UriKind.Relative); // URL for file transfer
var baseAddress = new Uri("http://169.254.222.222/"); // drive URL
var client = new HttpClient { BaseAddress = baseAddress };
using (var content = new MultipartFormDataContent {
                 { new StringContent(targetName), "filename" },
                 { new StreamContent(source), "filepath" }
             })
using (var response = await client.PostAsync(uploadSite, content)
                                     .ConfigureAwait(continueOnCapturedContext: false))
{
     if (!response.IsSuccessStatusCode)
     {
         throw new HttpRequestException($"Transfer to device at {targetName} failed. 
{response.ReasonPhrase}");
     }
}
```
#### **using JavaScript**

```
// Create a Blob from the binaryData ArrayBuffer
const blob = new Blob([binaryData], { type: 'application/octet-stream' });
// Create a FormData object and append the Blob to it
let formData = new FormData();
const tableSlot = 'tables/small1.TAMtbl';
formData.append('filename', tableSlot);
```
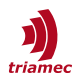

```
formData.append('filepath', blob);
// Use the Fetch API to send the FormData to the specified URL
const response = await fetch('http://169.254.222.222/put.html', {
     method: 'POST',
    body: formData,
});
if (response.ok) {
     console.log('Binary data sent successfully.');
}
else {
    throw new Error(`Failed to send binary data. Status: ${response.status}`);
}
```
# <span id="page-9-0"></span>**Revision History**

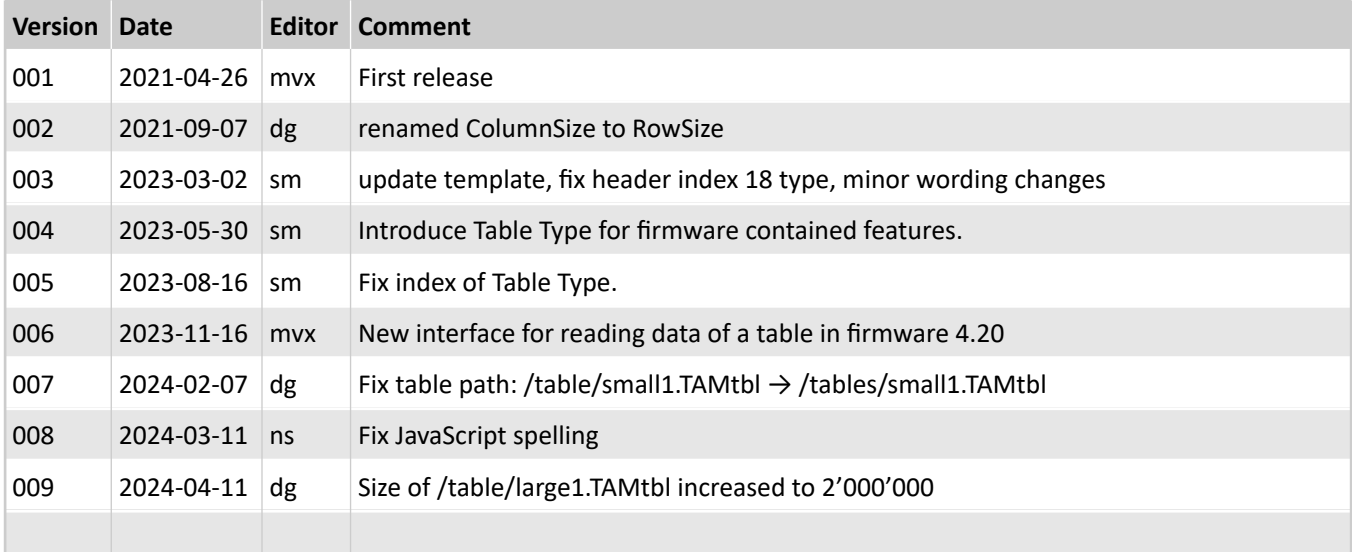

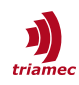

Copyright © 2024 Triamec Motion AG All rights reserved.

Triamec Motion AG Lindenstrasse 16 6340 Baar / Switzerland Phone +41 41 747 4040 Email [info@triamec.com](mailto:info@triamec.com) Web [www.triamec.com](http://www.triamec.com/)

## **Disclaimer**

This document is delivered subject to the following conditions and restrictions:

- **This document contains proprietary information belonging to Triamec Motion AG. Such information** is supplied solely for the purpose of assisting users of Triamec products.
- The text and graphics included in this manual are for the purpose of illustration and reference only. The specifications on which they are based are subject to change without notice.
- Information in this document is subject to change without notice.